# Inicht noma leicht gemacht?

## Natürlich mit uns.

**Internet und Telefonie auf Ihrer eigenen FRITZ!Box einrichten**

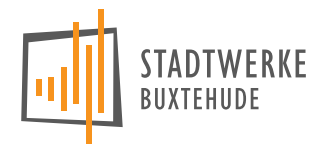

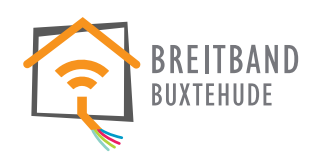

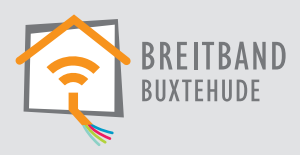

## **Inhalt**

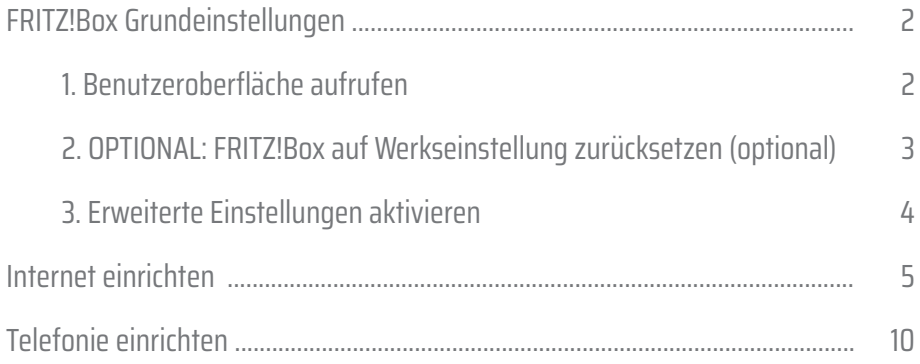

## **Ihre Ansprechpartner vor Ort:**

**Bei Störungen : Telefon 04161 727-158 E-Mail stoerung@breitband-buxtehude.de**

**Breitband-Beratungsservice: Telefon 04161 727-111 E-Mail info@breitband-buxtehude.de**

**www.breitband-buxtehude.de www.stadtwerke-buxtehude.de**

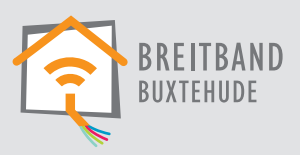

## **FRITZ!Box Grundeinstellungen**

Diese Anleitung enthält Anweisungen um Ihre eigene FRITZ!Box an einem Glasfaseranschluss der Stadtwerke Buxtehude in Betrieb zu nehmen.

#### **WICHTIG:**

**Sie müssen die nachfolgenden Einstellungen nur vornehmen, wenn Sie Ihren eigenen Router nutzen. Von uns versendete Router sind bereits vollständig vorkonfiguriert und einsatzbereit.**

Beachten Sie, dass auf Ihrer FRITZ!Box mindestens FRITZ!OS Version 7.0 installiert ist. Ältere Versionen werden möglicherweise nicht unterstützt.

Die unterstützten Datentransferraten sind modellabhängig.

Bevor Sie mit der Einrichtung beginnen verbinden Sie zunächst Ihre FRITZ!Box gemäß unserer Installations anleitung mit dem Glasfasernetz der Stadtwerke Buxtehude.

#### **1. Benutzeroberfläche aufrufen**

Verbinden Sie sich zunächst per Kabel oder WLAN mit Ihrer FRITZ!Box. Öffnen Sie anschließend ein neues Browserfenster und rufen Sie die Weboberfläche der FRITZ!Box über die Adresse **http://fritz.box** auf. Sofern Sie die IP Einstellungen Ihrer Fritz!Box nicht geändert haben, können Sie alternativ auch die Adresse **http://192.168.178.1** öffnen.

Aus Sicherheitsgründen ist die Konfigurationsoberfläche kennwortgeschützt. Dieses FRITZ!Box-Kennwort wurde entweder von Ihnen gesetzt oder es ist das ab Werk vergebene FRITZ!Box-Kennwort (siehe Aufkleber auf der Rückseite der FRITZ!Box):

 $\mathbf{I}$ 

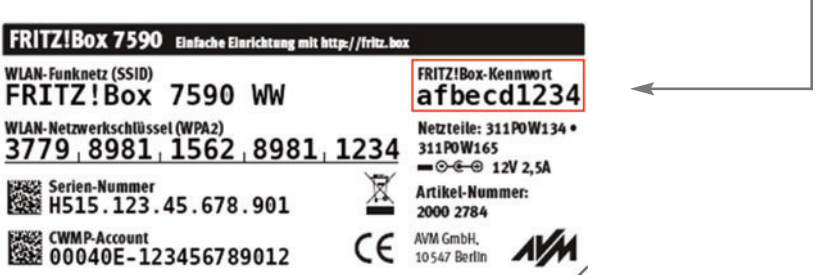

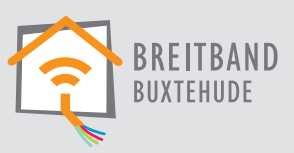

#### **2. OPTIONAL: FRITZ!Box auf Werkseinstellung zurücksetzen**

Wenn die FRITZ!Box bereits im Einsatz war, dann empfehlen wir diese zuerst auf die Werkseinstellungen zurückzusetzen um Problemen vorzubeugen.

#### **ACHTUNG!!!**

**Dabei werden alle Listen und Einstellungen auf der FRITZ!Box gelöscht! Dies schließt sowohl Ihr Telefonbuch und Anruflisten, als auch den Ereignisverlauf ein. Bitte sichern Sie eventuell wichtige Anruflisten und/oder Einstellungen im Vorwege.** 

Um den Werksreset durchzuführen, befolgen Sie bitte in der Weboberfläche die folgenden vier Schritte:

- 1) Öffnen Sie in der linken Menüleiste den Punkt "System" und danach den Punkt "Sicherung".
- 2) Öffnen Sie den Reiter "Werkseinstellungen".
- 3) Lesen Sie Aufmerksam den Hinweistext und vergewissern sich, dass alle relevanten Daten gesichert sind.
- 4) Stellen Sie nun die Werkseinstellungen wieder her, indem Sie auf den Button "Werkseinstellungen laden" klicken und die anschließende Nachfrage Bestätigen.

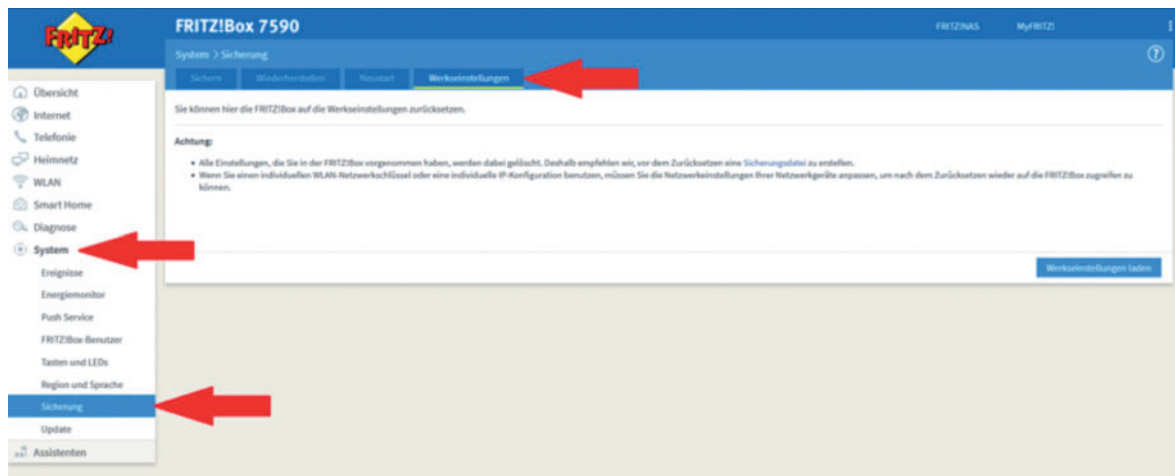

Warten Sie nun einige Minuten, bis die FRITZ!Box die Werkseinstellungen geladen hat. Sie können nun mit der Einrichtung fortfahren.

Ieicht gem iertin geme Installer<br>Inicht namz

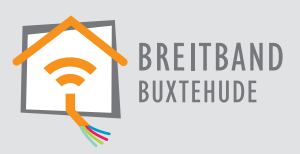

Natürlich mit uns.

## **3. Erweiterte Einstellungen aktivieren**

Öffnen Sie das Menü oben rechts über die drei Punkte **:** und aktivieren Sie "Erweiterte Ansicht". Der Schalter sollte nun auf Grün stehen.

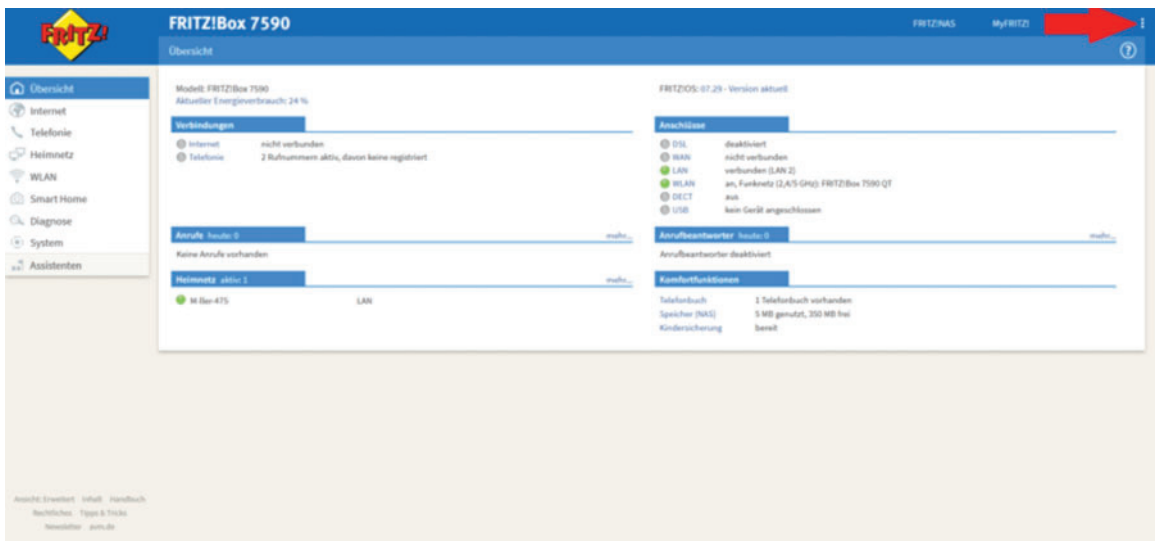

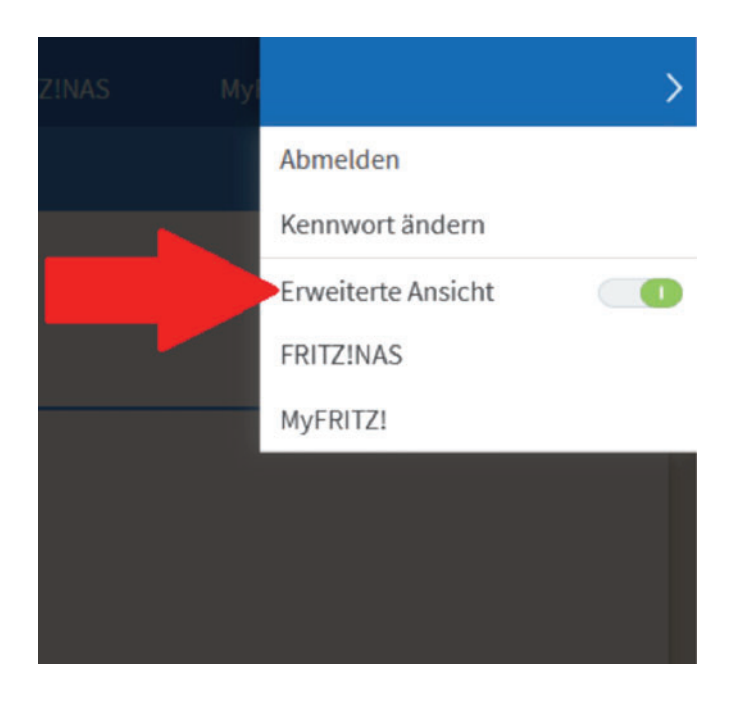

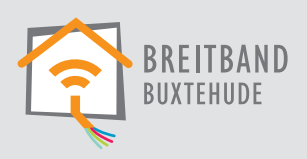

## **Internet einrichten**

**ACHTUNG: Diese Einstellungen bitte nur vornehmen, wenn die FRITZ!Box nicht direkt von den SWB bezogen wurde!**

#### 1)

Öffnen Sie auf der linken Seite der Weboberfläche den Punkt "Internet" und anschließend den Unterpunkt **"Zugangsdaten"**.

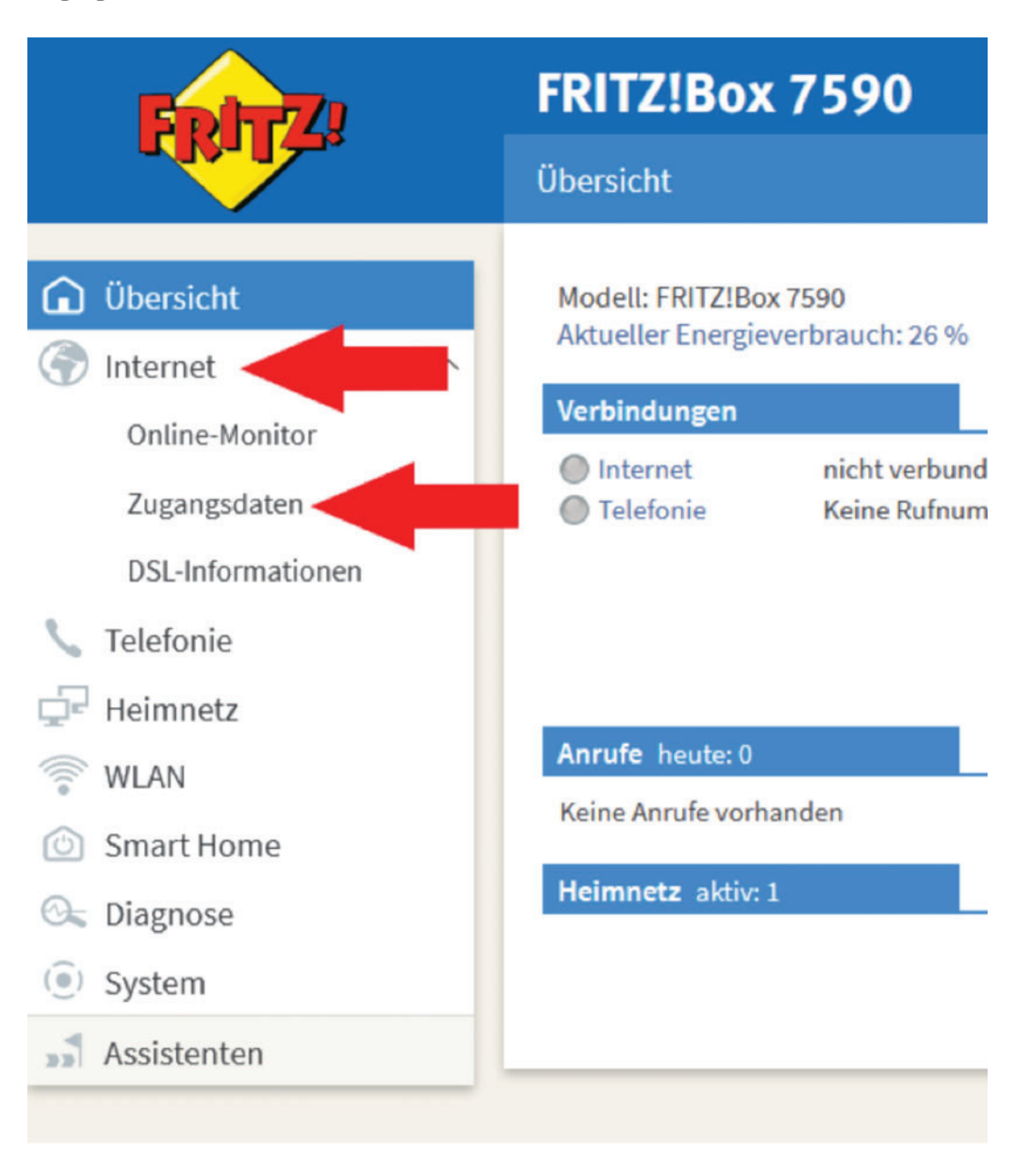

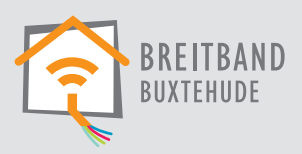

#### 2)

Wählen Sie aus der Liste "Internetanbieter" den letzten Eintrag "weitere Internetanbieter", und aus der nun erscheinenden zweiten Liste den letzten Eintrag vor der gestrichelten Linie "anderer Internetanbieter".

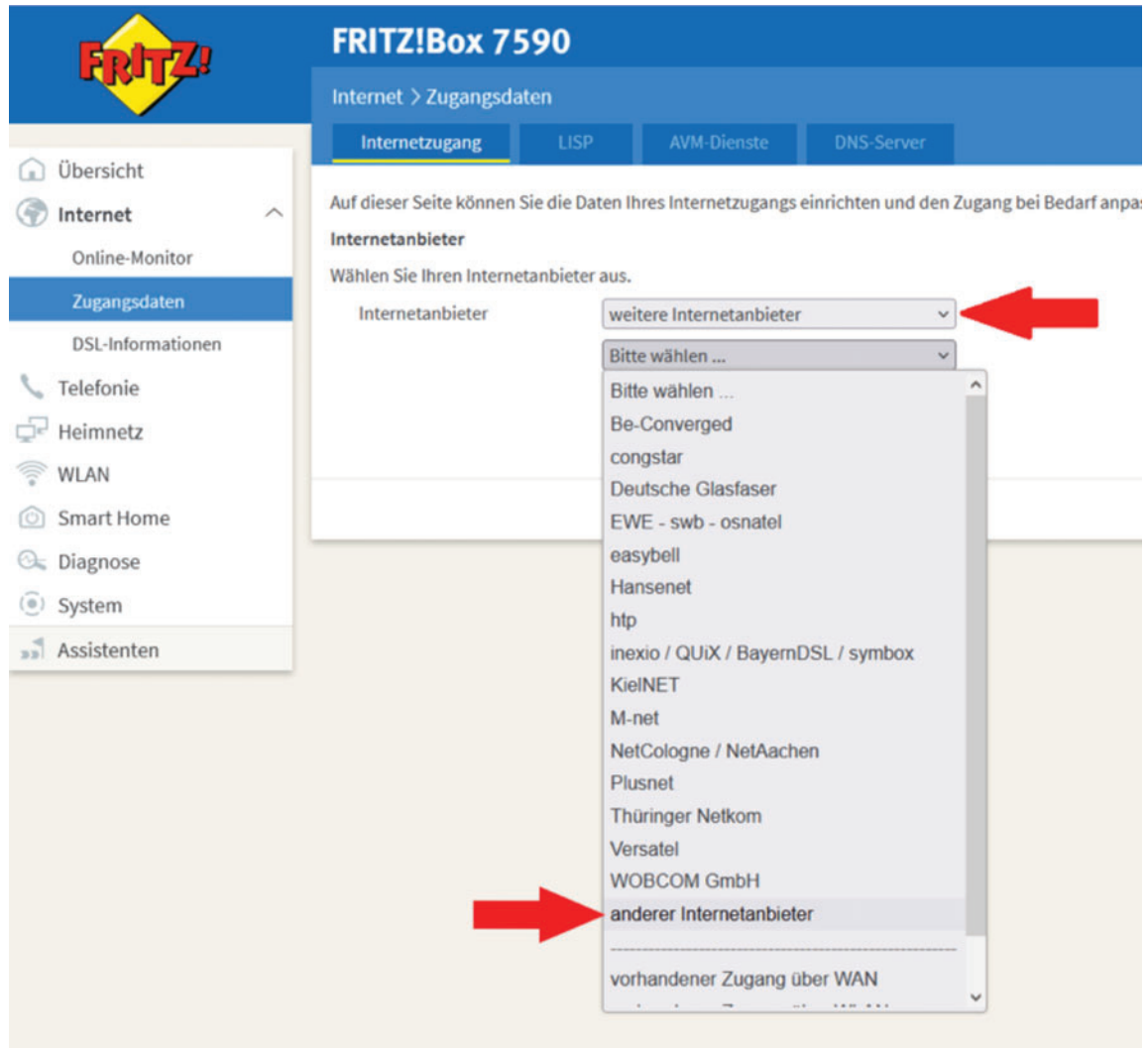

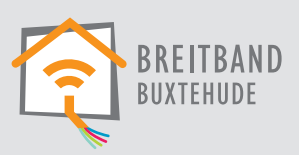

#### 3)

Tragen Sie nun in das leere Textfeld "Stadtwerke Buxtehude" ein und wählen unter "Anschluss" die 3. Option, **"Anschluss an externes Modem oder Router"**.

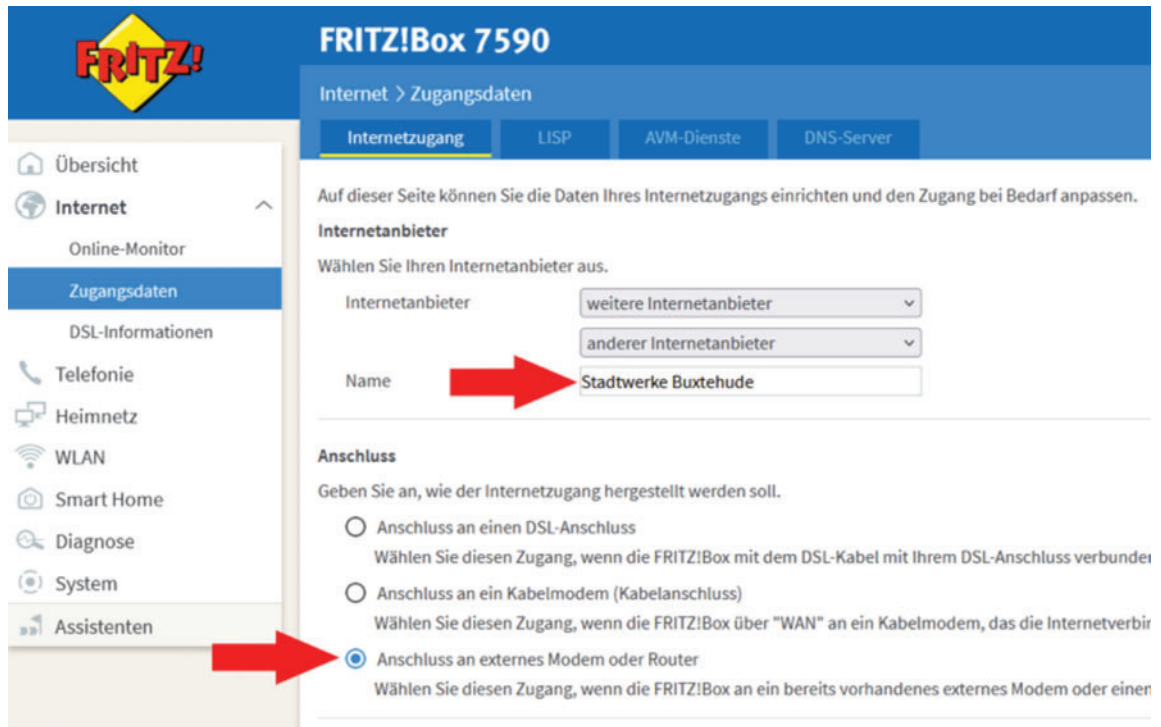

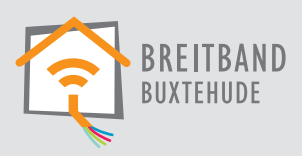

#### 4)

Weiter unten auf der Seite finden Sie den Punkt "Zugangsdaten". Tragen Sie hier Ihren Benutzernamen und Ihr Passwort ein. Beides finden Sie in unserem Willkommensanschreiben, welches Sie per E-Mail oder Post von uns erhalten haben.

#### **Beispiel:**

Benutzername: 123456@breitband-buxtehude.de Kennwort: 12p432a1bc79

Anschließend tragen Sie unter "Verbindungseinstellungen" Ihre gebuchte Bandbreite in die Textfelder "Downstream" und "Upstream" ein und entfernen den Haken vor dem Punkt "Internetzugang nach dem **»Übernehmen« prüfen"**.

#### Zum Schluss drücken Sie unten rechts auf "Übernehmen"

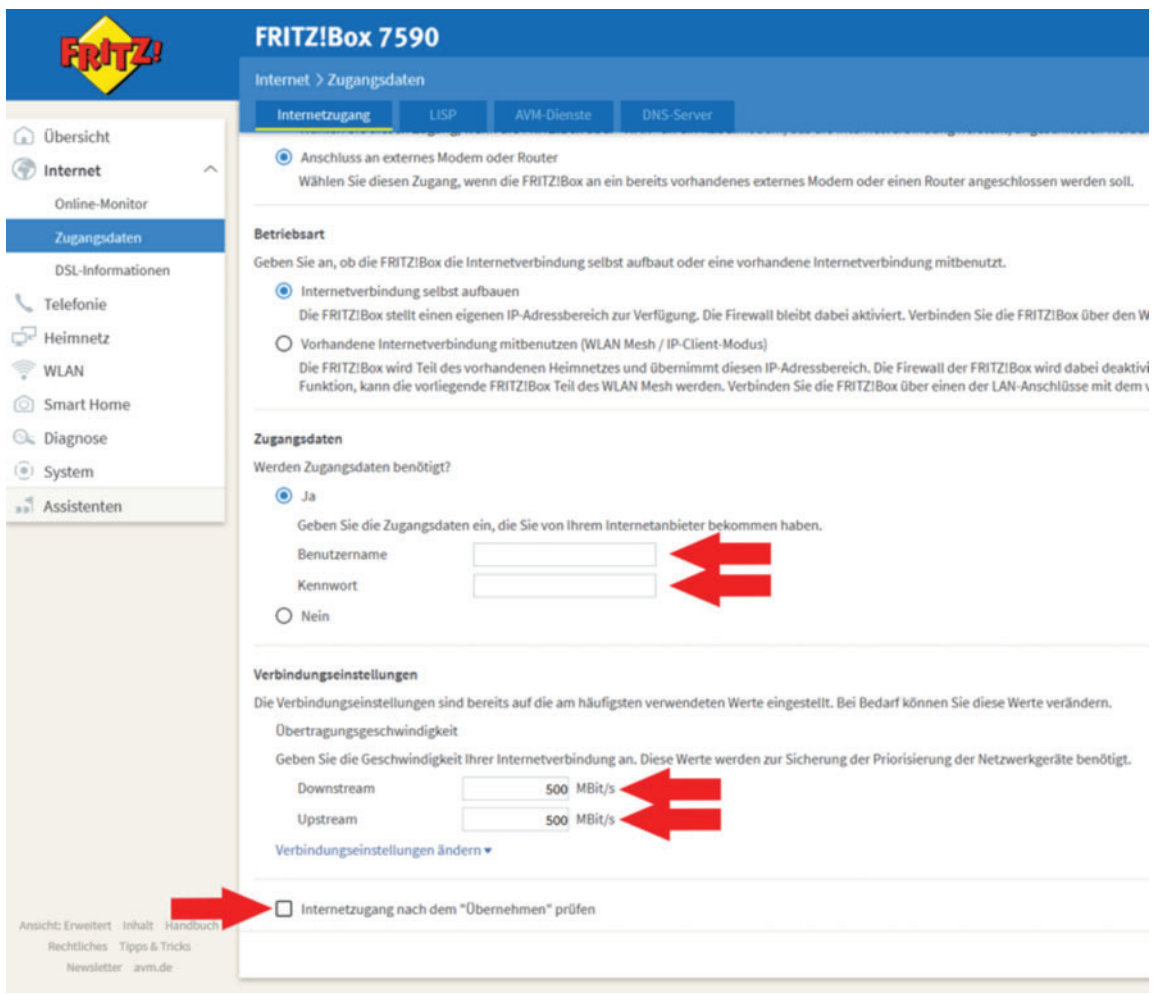

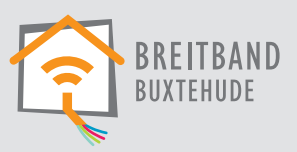

#### 5)

Nachdem die Einstellungen gespeichert wurden, wählen Sie ganz oben auf der Seite neben "Internetzugang" den Punkt "IPv6" aus.

Hier aktivieren Sie nacheinander die Punkte

- **"IPv6-Unterstützung"**
- **"Native IPv6-Anbindung verwenden"**
- **"IPv4-Anbindung über DS-Lite herstellen"**
- **"AFTR-Adresse automatisch über DHCPv6 ermitteln"**

ausgewählt sind.

Bestätigen sie nun unten rechts mit "Übernehmen".

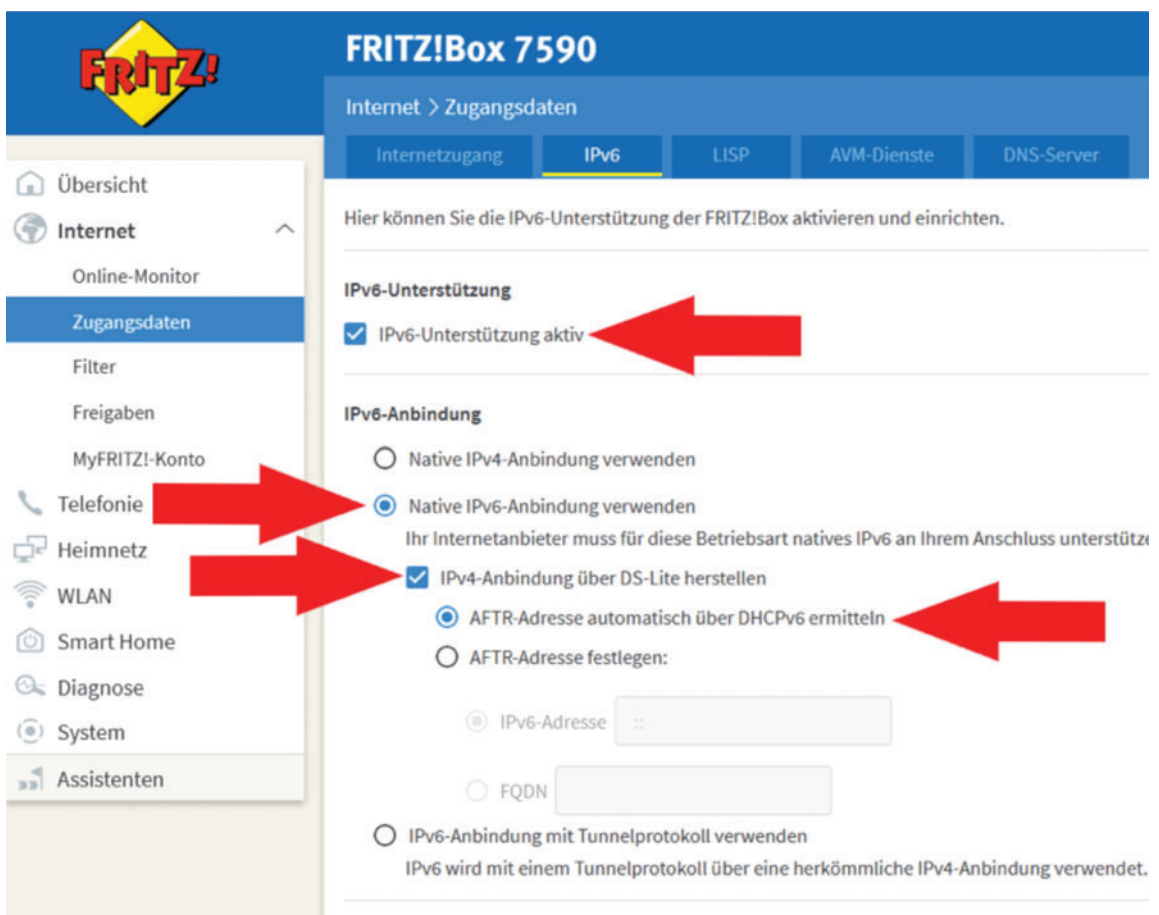

#### 6)

Damit ist die Einrichtung des Internetanschlusses abgeschlossen.

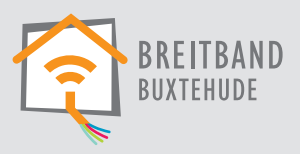

## **Telefonie einrichten**

1)

Klicken Sie in der linken Menüleiste auf **"Telefonie"**, anschließend auf den Unterpunkt **"Eigene Rufnummern"** und unten rechts auf "neue Rufnummer".

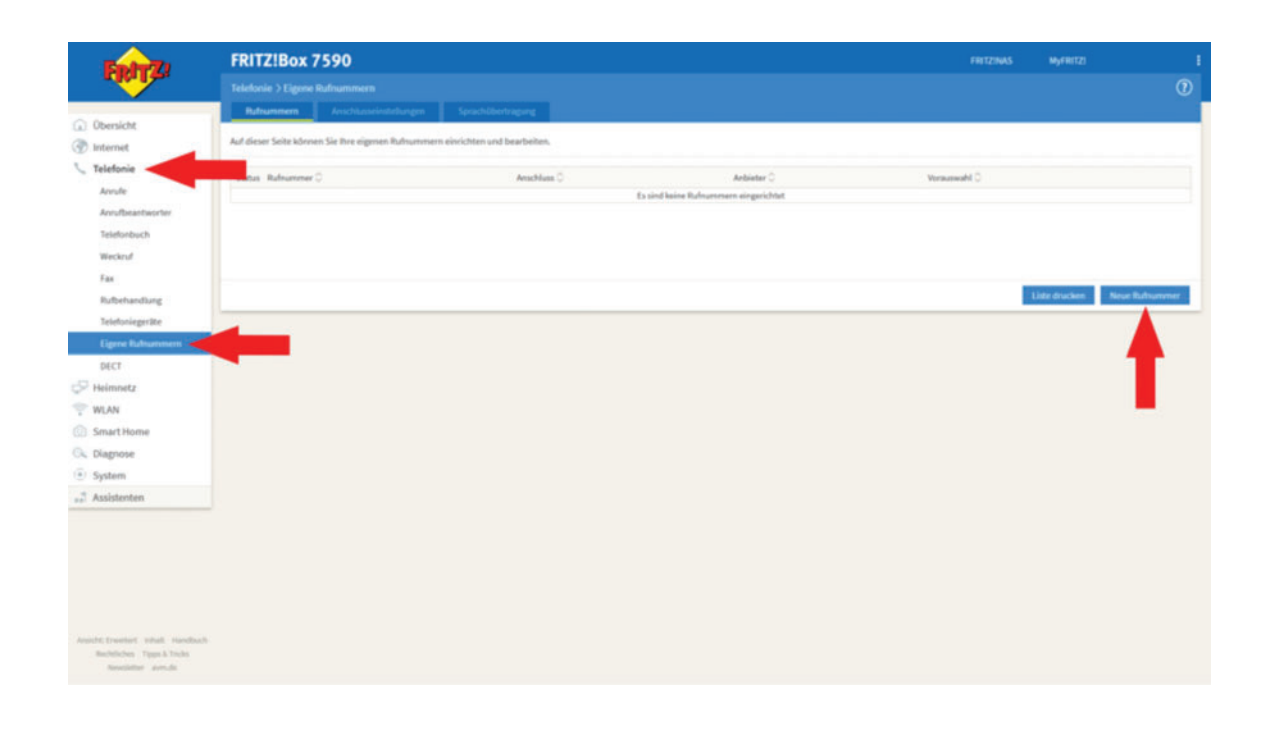

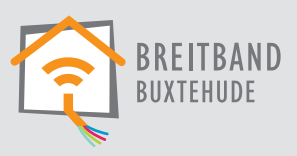

#### 2)

Wählen Sie im nächsten Schritt "IP-basierter Anschluss" und bestätigen sie mit "Weiter".

#### 3)

Wählen Sie aus der Liste "SIP-Trunking mit unterschiedlichen Rufnummern".

Tragen Sie nun Ihre Telefonnummer in die beiden Textfelder ein.

In das erste Feld **"Rufnummer für die Anmeldung"** tragen Sie die Telefonnummer mit Vorwahl ein, wobei Sie die führende "0" durch die Internationale Landeswahl "+49" ersetzen. Also z.B.: "+4941610123456789".

In das zweite Feld **"Interne Rufnummer in der FRITZ!Box"** tragen Sie die Telefonnummer ohne Vorwahl ein, z.B.: "0123456789".

Wiederholen Sie diesen Vorgang für alle Ihre Telefonnummern, sodass Sie für jede Ihrer Rufnummern eine eigene Zeile mit der Kombination aus diesen beiden Textfeldern eingetragen haben.

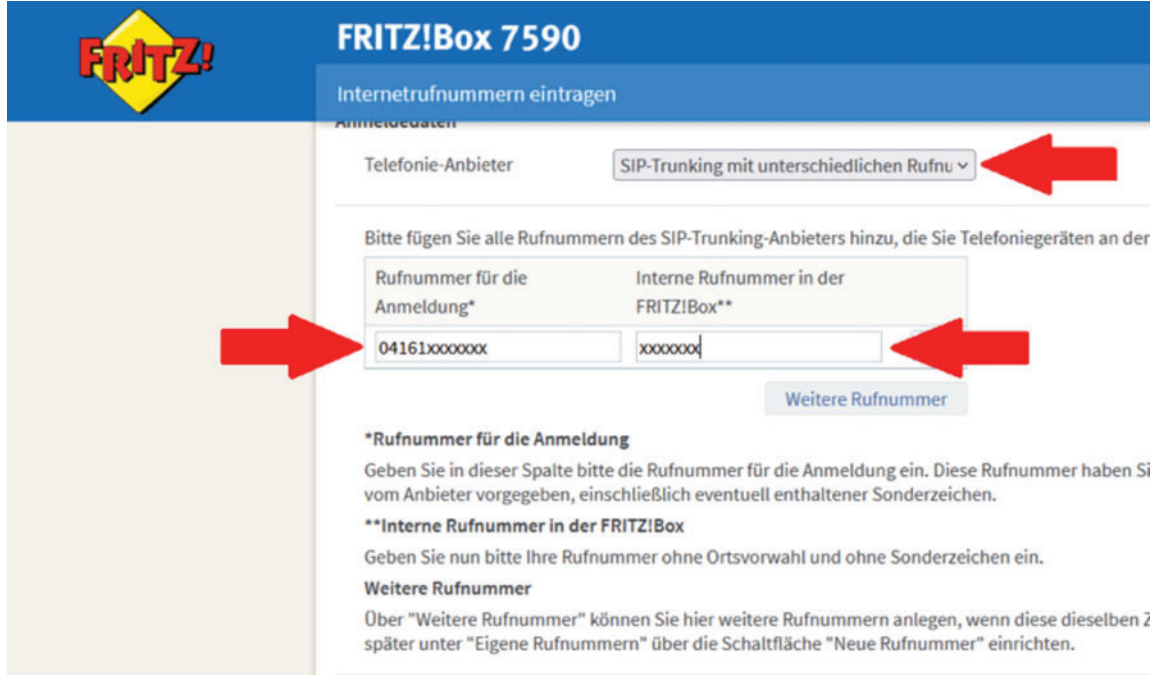

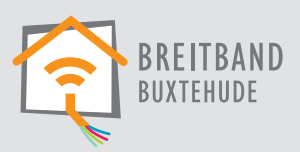

4)

Unter dem Punkt "Zugangsdaten" tragen Sie nun Ihre Zugangsdaten für die Telefonie aus dem Willkommensschreiben ein.

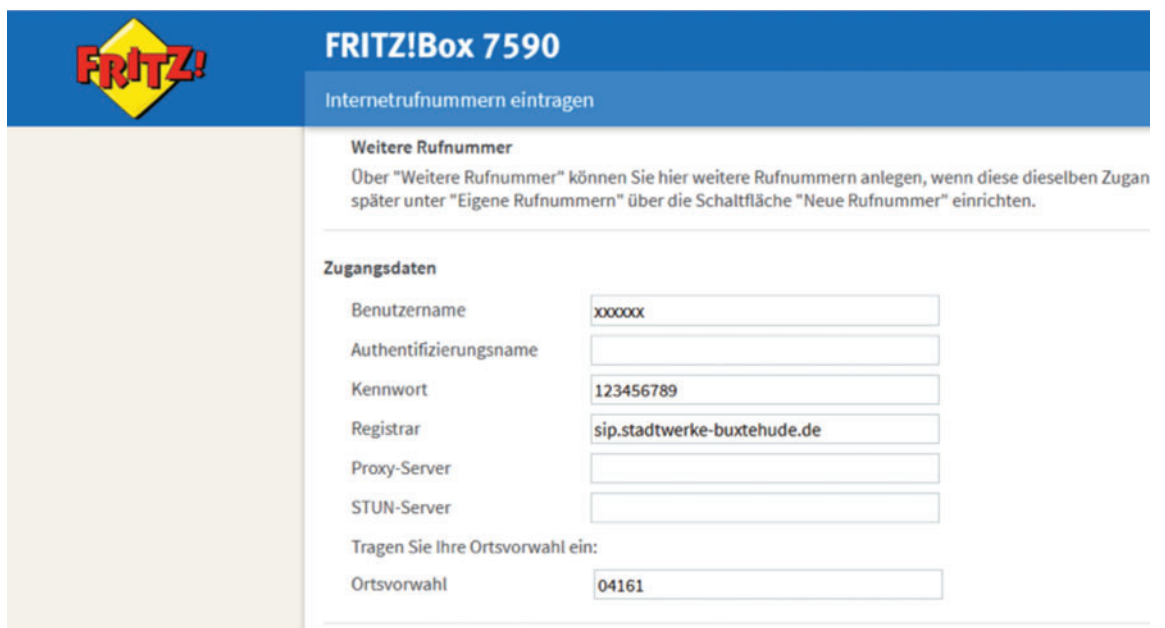

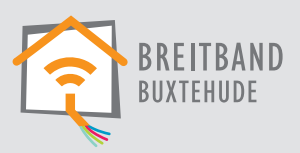

#### 5)

Öffnen Sie nun unterhalb der Zugangsdaten den Punkt "Weitere Einstellungen" und machen Sie folgende Einstellungen:

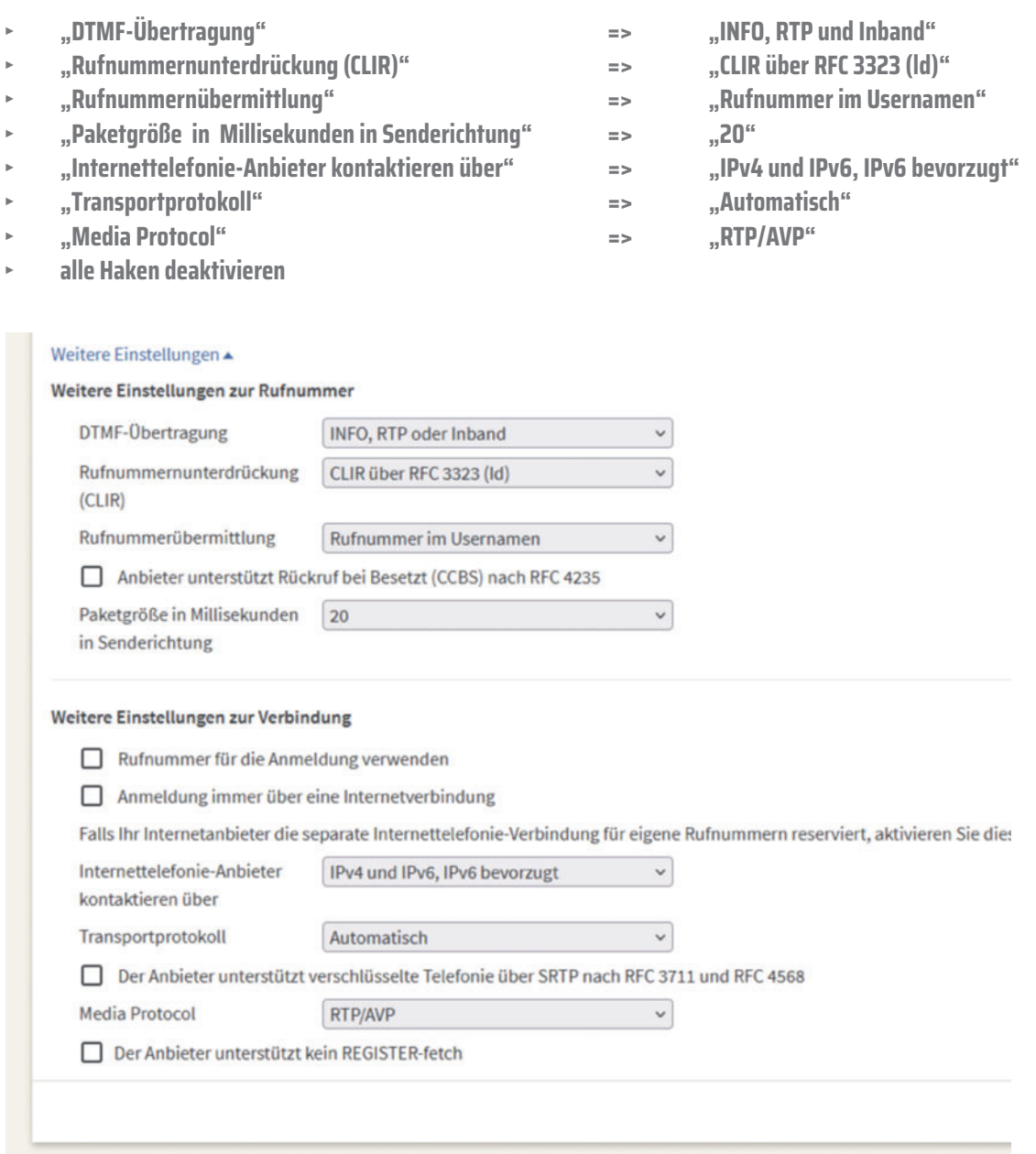

#### 6)

Anschließend bestätigen Sie Ihre Eingaben mit weiter unten rechts. Sie können in der nun folgenden Übersicht Ihre Angaben noch einmal kontrollieren. Wenn alles stimmt bestätigen Sie erneut mit "Weiter".

Verläuft die anschließende Prüfung erfolgreich, ist die Einrichtung abgeschlossen und Sie können telefonieren.